# **Getting started**

# SMART Podium<sup>™</sup> 500 series interactive pen display with SMART Notebook<sup>™</sup> software

## Overview

Using your SMART Podium™ interactive pen display with SMART Notebook™ collaborative learning software, you can write, draw and capture digital ink notes. You can also use the illuminated buttons on the interactive pen display and the tethered pen to click objects on the screen and operate your computer.

### To write digital ink in SMART Notebook software

Press **Pens** in the toolbar, select a line type, and then write or draw digital ink using the tethered pen.

TIP

SMART Notebook software has a variety of writing and drawing tools for creating lessons and presentations. See the SMART Notebook software online Help for more information.

### To write digital ink over your desktop and applications

1. Press a **Pen Color** button on your interactive pen display.

A transparent layer appears over your desktop.

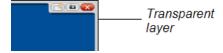

2. Write or draw digital ink across the screen using the tethered pen.

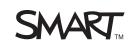

### **GETTING STARTED**

SMART Podium 500 series interactive pen display with SMART Notebook software

### To capture your notes

Press **Capture** from the illuminated button panel, and then select one of the following options.

| Button | Description                                                                  |
|--------|------------------------------------------------------------------------------|
|        | Press Area Capture to take a screen capture of a specific area.              |
|        | Press Window Capture to take a screen capture of a window.                   |
|        | Press Full Screen Capture to take a screen capture of your entire screen.    |
|        | Press Freehand Capture to take a screen capture of a freehand-selected area. |

Each screen capture appears on a page in your SMART Notebook file.

### To control your computer

Use the illuminated buttons and the tethered pen to perform the following actions.

| Action                   | Description                                                                                                    |
|--------------------------|----------------------------------------------------------------------------------------------------|
| Left-click an object     | Press the <b>Select</b> button, and then press the tethered pen to the screen.                                    |
| Double-click             | Press the <b>Select</b> button, and then quickly press the tethered pen to the screen                             |
| an object                | twice.                                                                                                    |
| Right-click<br>an object | Press the <b>Right Click</b> button, and then press the tethered pen to the screen.                               |
| Move an object           | 1. Press the <b>Select</b> button.                                                                                |
| 00,000                   | 2. Press and hold the object on the screen with the tethered pen.                                                 |
|                          | 3. Move the pen across the screen.                                                                                |
|                          | <ol> <li>When you reach the position you want to move the object to, lift the pen from<br/>the screen.</li> </ol> |

smarttech.com/support smarttech.com/contactsupport

© 2011 SMART Technologies ULC. All rights reserved. SMART Board, SMART Podium, SMART Notebook, smarttech, the SMART logo and all SMART taglines are trademarks or registered trademarks of SMART Technologies ULC in the U.S. and/or other countries. All third-party product and company names may be trademarks of their respective owners. Contents are subject to change without notice. 09/2011.